# CURB RAMP INSPECTION APPLICATION V2 (CRIA V2) USER GUIDE OPENING THE APP AND LOGGING IN

1) Open the Field Maps App

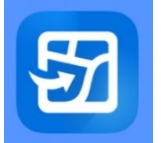

2) To sign in, start by selecting "Sign in with **ArcGIS Online**" Next, select "Seattlecitygis"

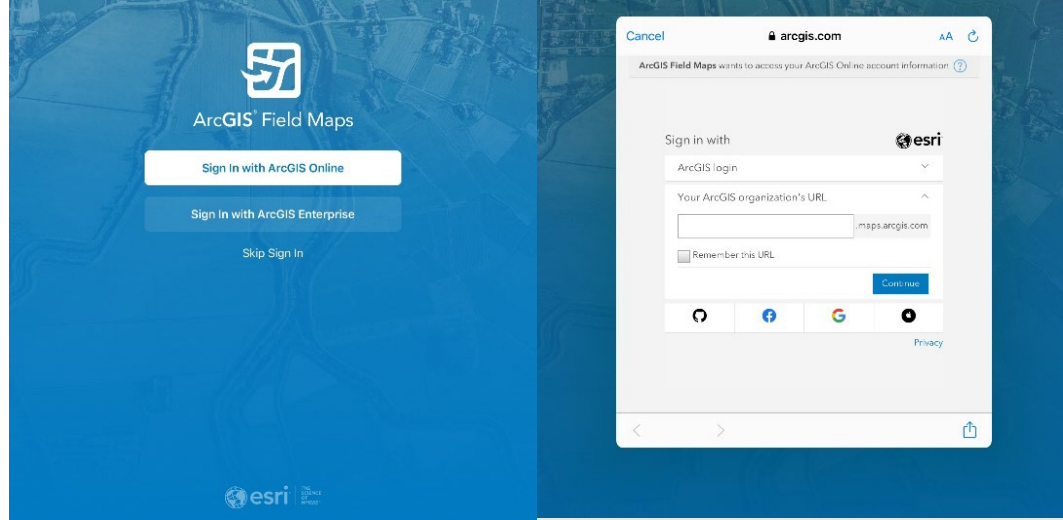

3) Select "City of Seattle"

Your username and password will be your city email address and regular password:

Username: [Firstname.lastname@seattle.gov](mailto:Firstname.lastname@seattle.gov) Password: Your regular login password

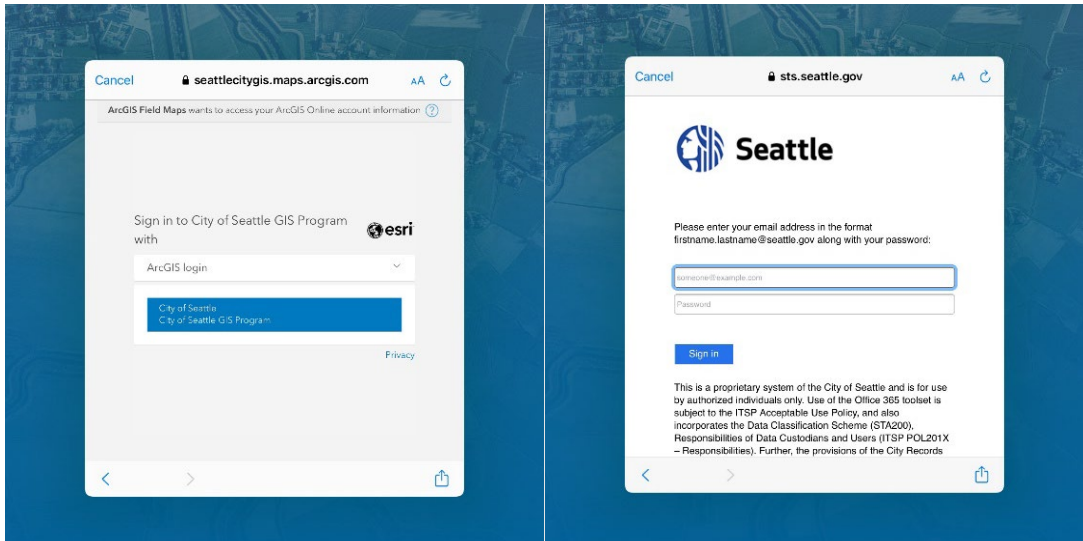

#### PERFORMING AN INSPECTION

1. Navigate to the "Maps" Selection. In the Search Bar type "CRIA" and hit enter. The "CRIA – Field Map" will appear, select it.

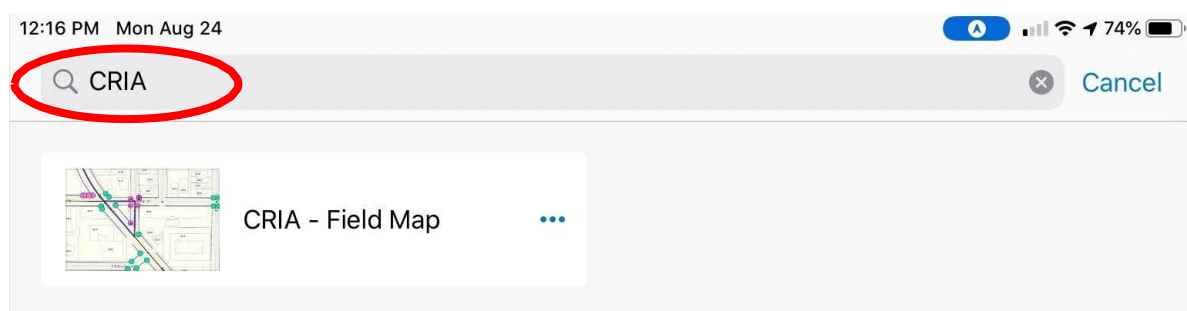

2. All curb ramp inspections will take place in the "CRIA – Field Map."

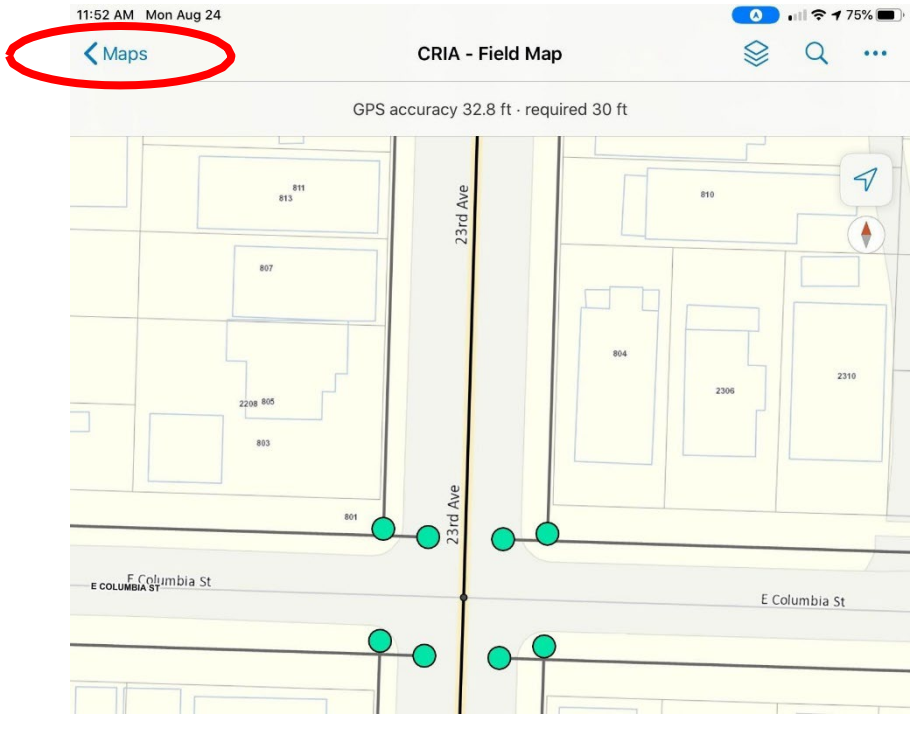

- 3. Navigating to a curb ramp can be achieved in a few ways:
	- a. The Inspector can turn on the "Location" in the settings of the iPad. This will automatically place the inspector at the location they are physically at.
	- b. The inspector can navigate to the curb ramp by utilizing the search function and searching the intersection, COMPKEY, UNITID, Project Description, Work Order, or SDW Unit ID.

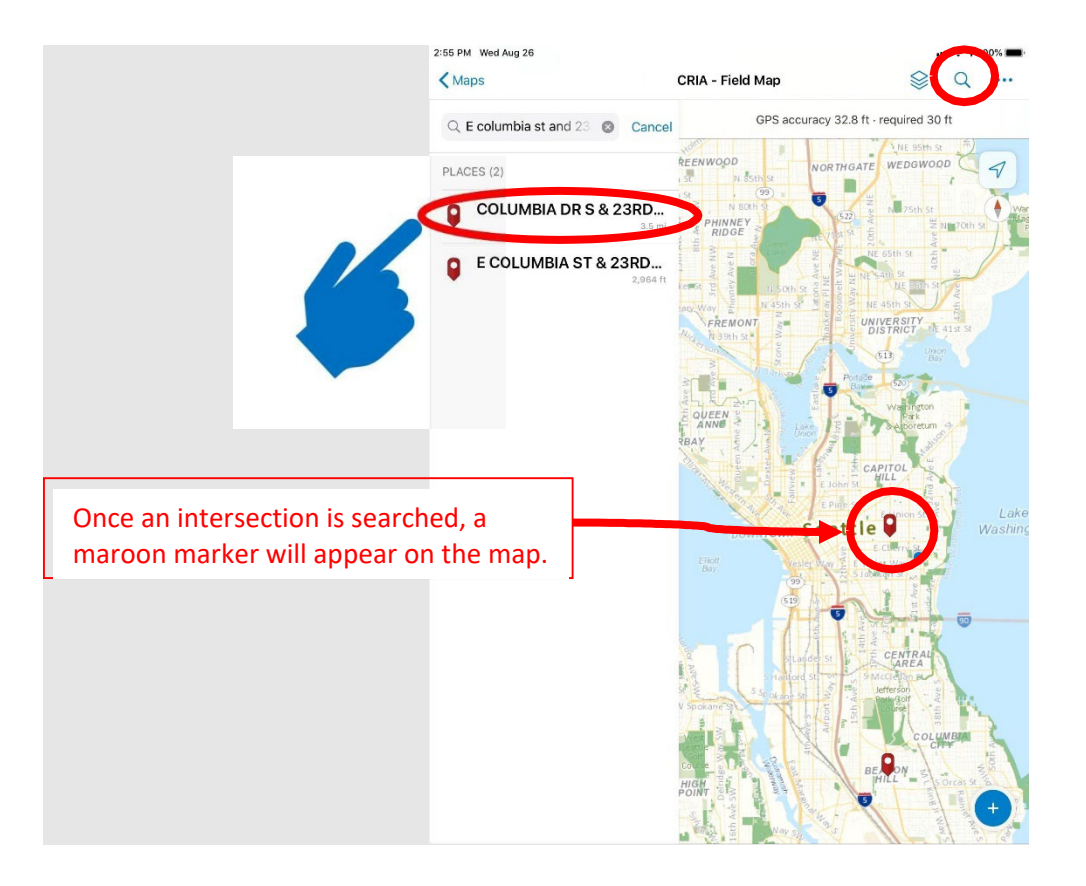

c. Once the inspector has selected the intersection, they can now determine which curb ramp to inspect.

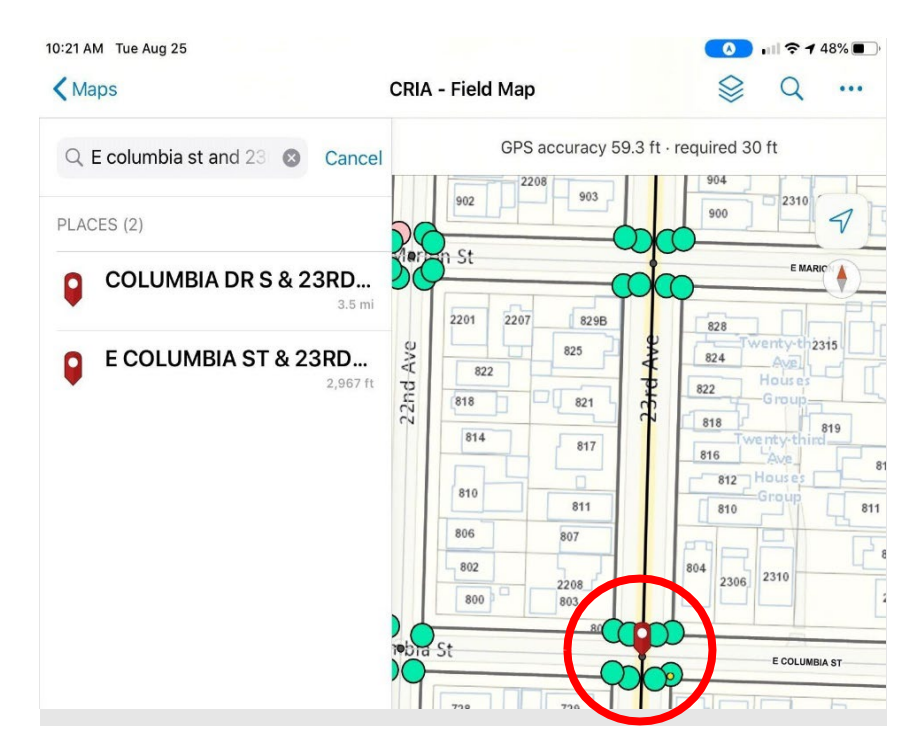

4. Select the Curb Ramp Icon that needs inspection. To do so, tap the icon. In this example we will inspect the ramp on the southeast corner facing north.

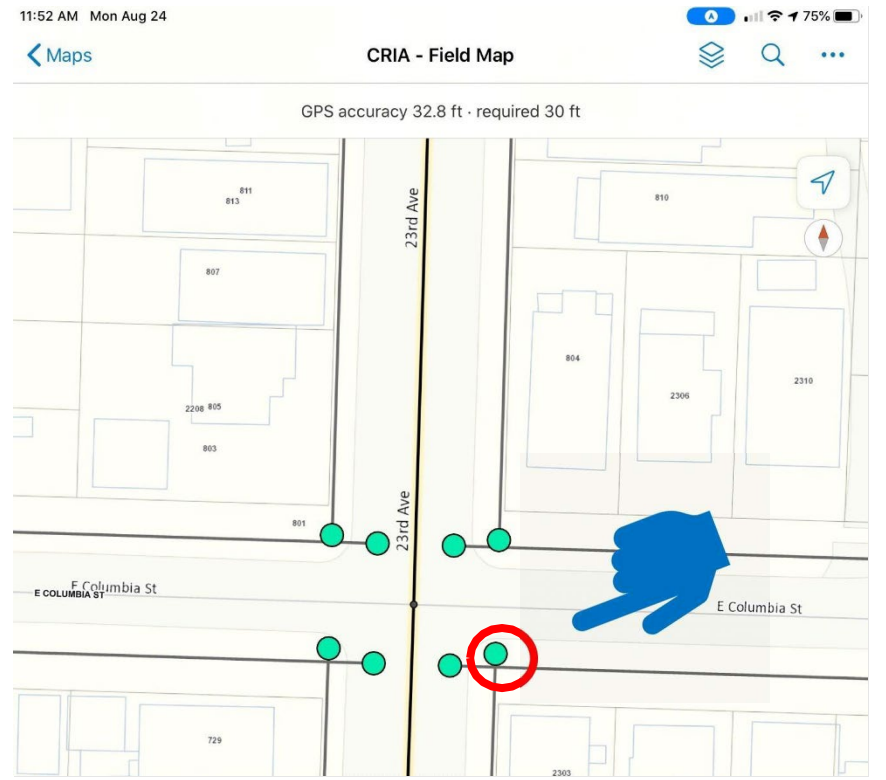

5. Once the curb ramp is selected, it will appear on the left side of the screen. Select the Curb Ramp ID.

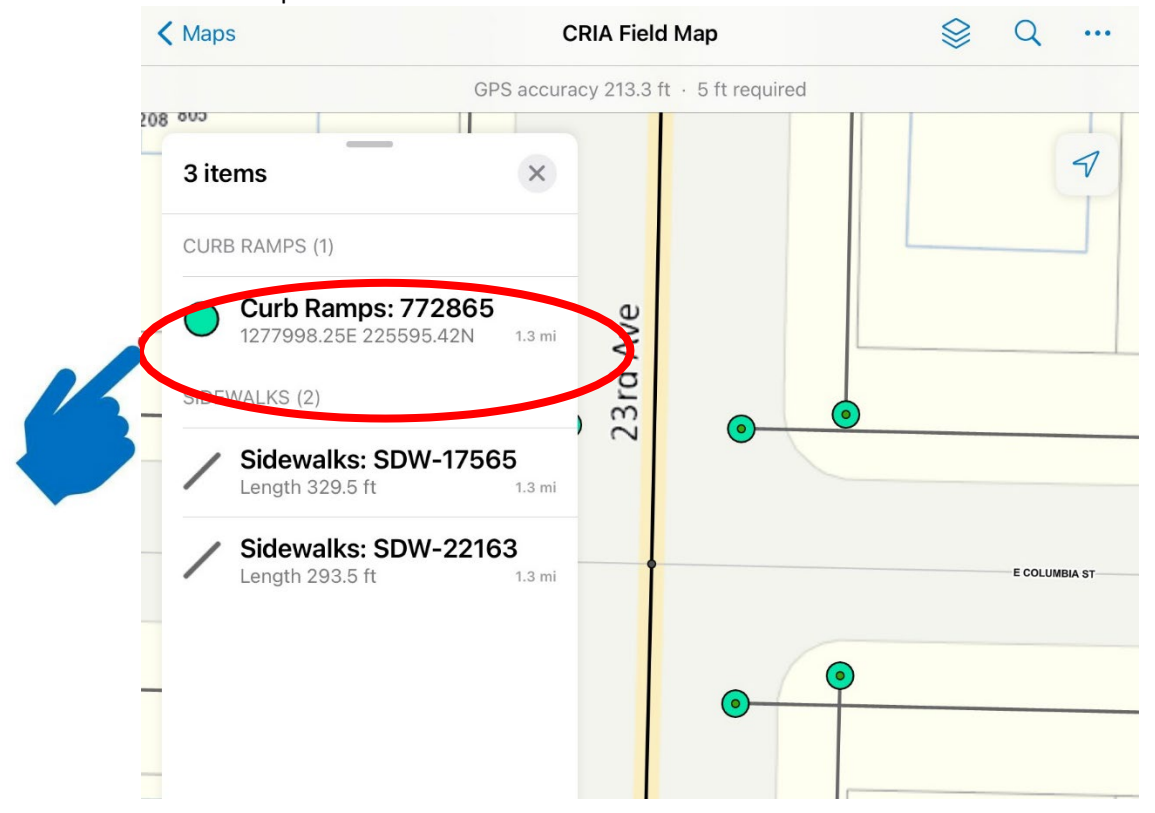

6. To add an inspection report to a curb ramp or Work Order, select the hyperlink "Add an Inspection Form"

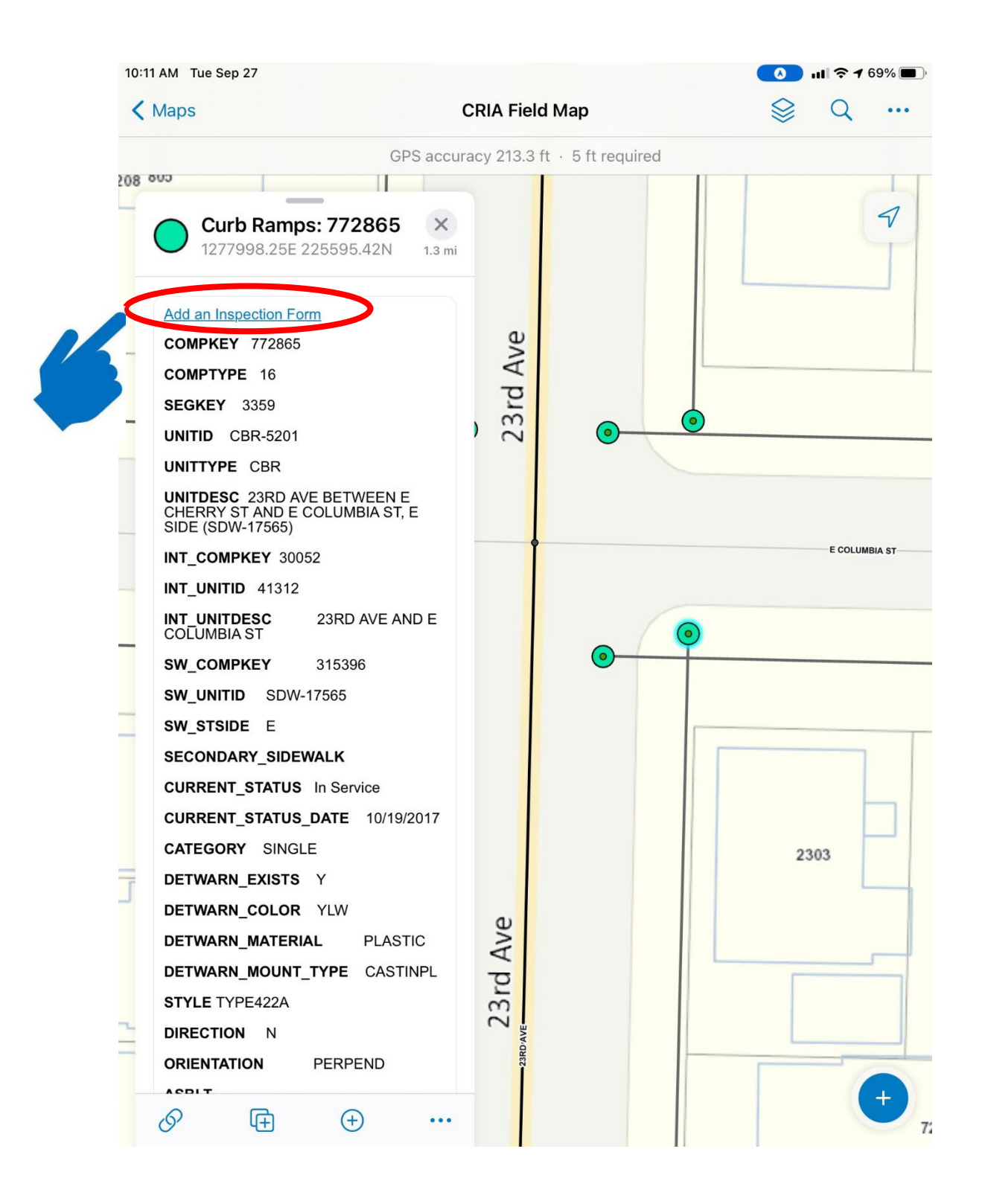

7. Once the hyperlink is selected you will be directed to the Survey123 Inspection Report. Here you can edit all information for the specified ramp.

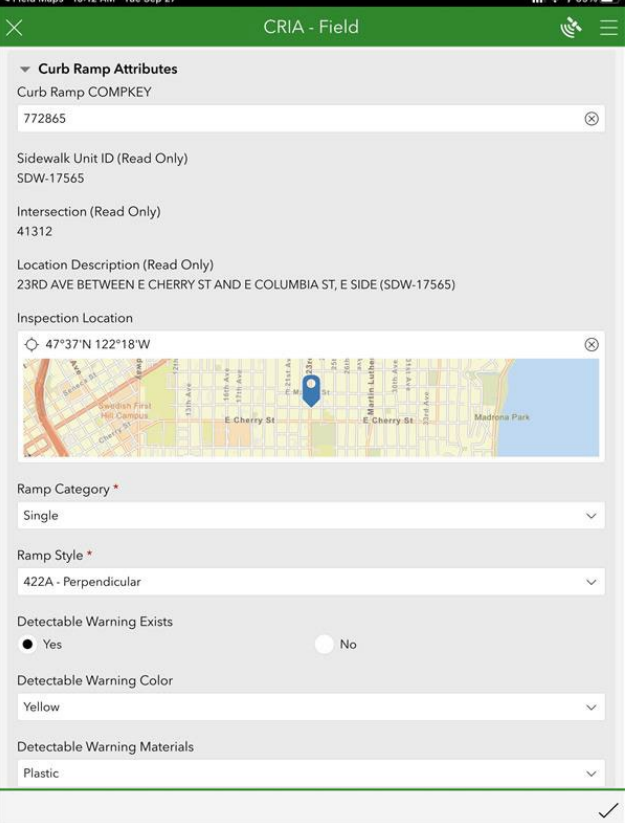

8. When a curb style is selected, e.g., Type 422A, Type 422B, etc. a hyperlink will appear above the inspection values. Clicking this link will bring up an informational diagram of the specified ramp type.

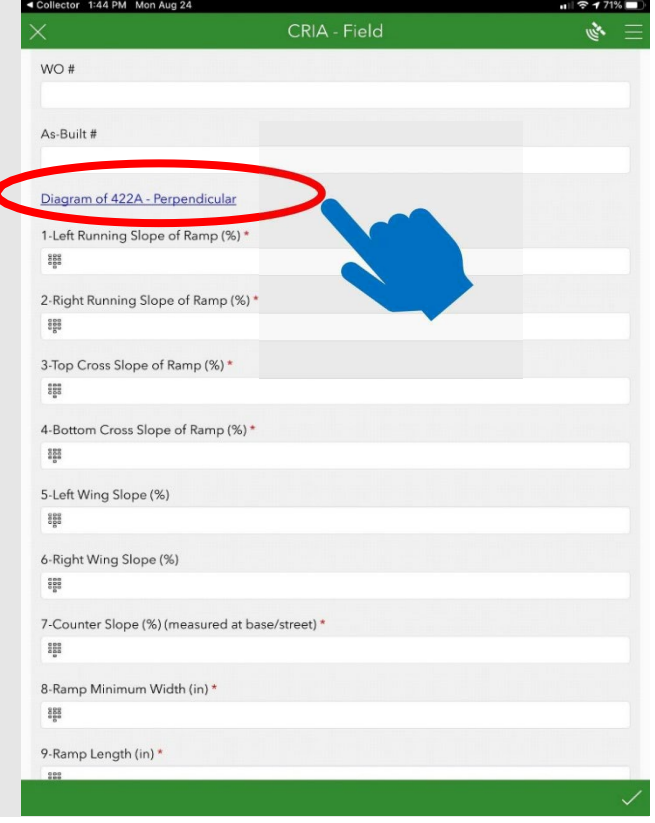

9. The numbered bubbles correspond to slope and measurement values in the inspection report. For instance:

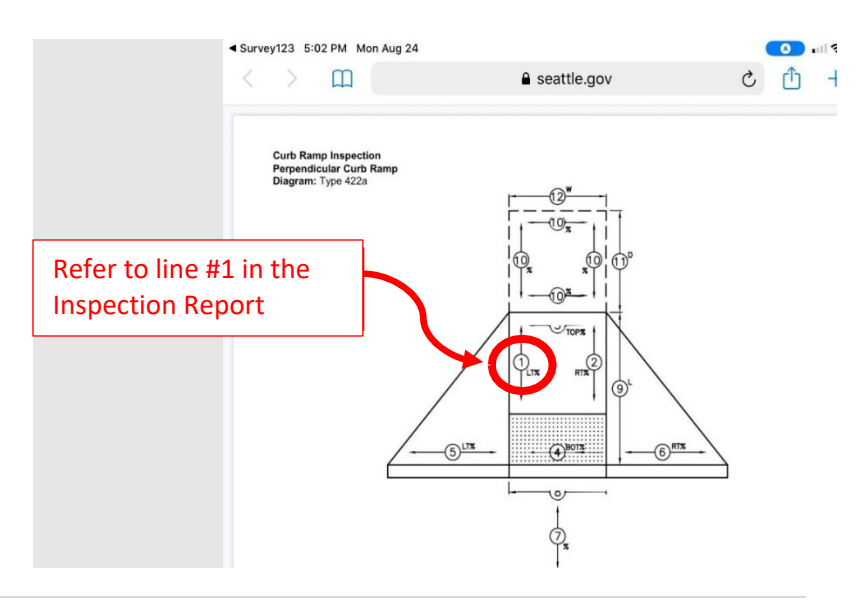

10. There are new checkboxes for MEF conditions. These have been included to reduce the amount of MEF that are issued for values affected by occurrences that are not a part of the project scope.

Instances included are:

- a. The Bottom Cross Slope, Flowline Slope, or Ramp Counter Slope is too steep due to the existing road pavement. If repaving is not a part of the project scope, the inspector may check the box to declare that the ramp is complaint in lieu of existing conflicting infrastructure.
- b. The Wing Slope or Wing Width are noncompliant due to existing conditions. The inspector may check the box to declare that the ramp is compliant in lieu of existing conflicting infrastructure.
- c. FOR RECORDS ONLY: if a ramp is being inspected and is not counting towards the consent decree, it will be marked as "For Records Only"

**NOTE:** If a ramp's bottom cross slope, flowline slope, or counter slope are compliant per the plans, or field conditions (e.g., the slope is non-compliant due to the existing topography) then the inspector will check "YES".

If the slopes mentioned above are compliant, then the checkboxes can be left blank.

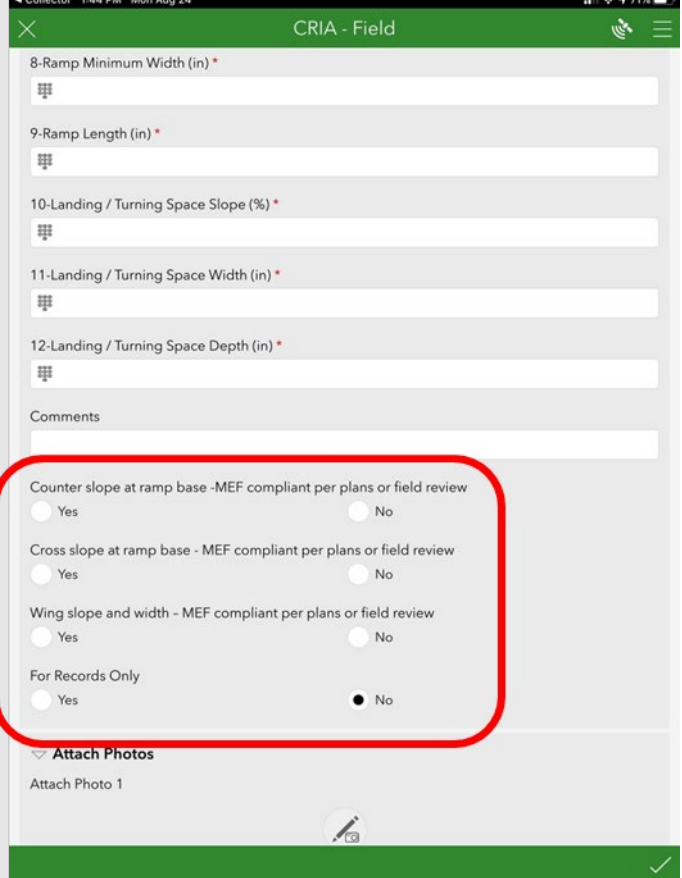

#### 11. Attaching photos is possible by selecting the icon below.

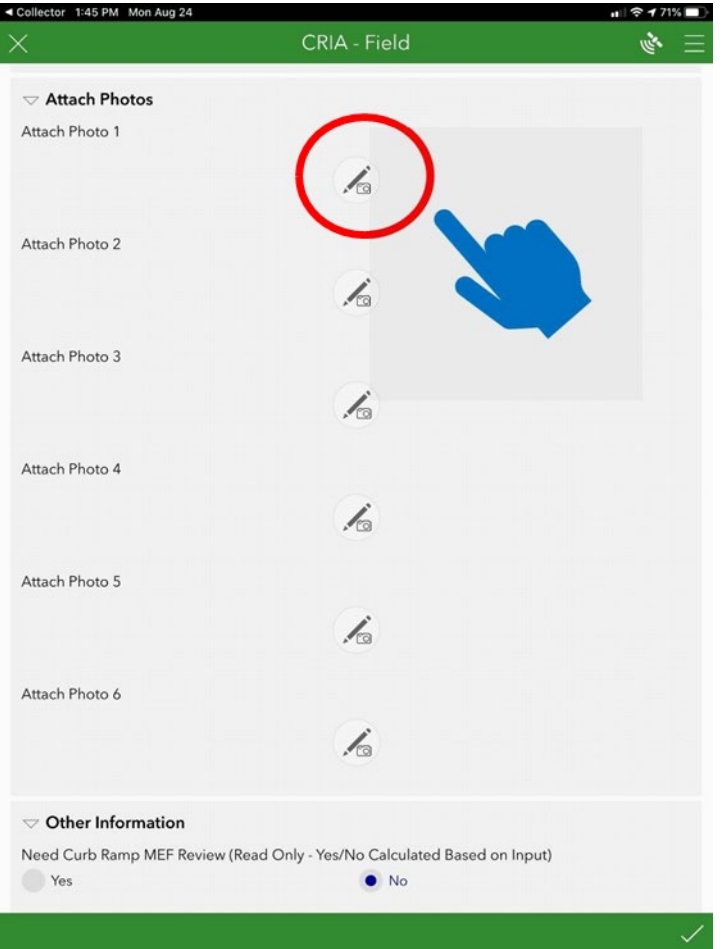

12. Attaching Photos, Maps, and annotations can all be achieved by selecting the icons below

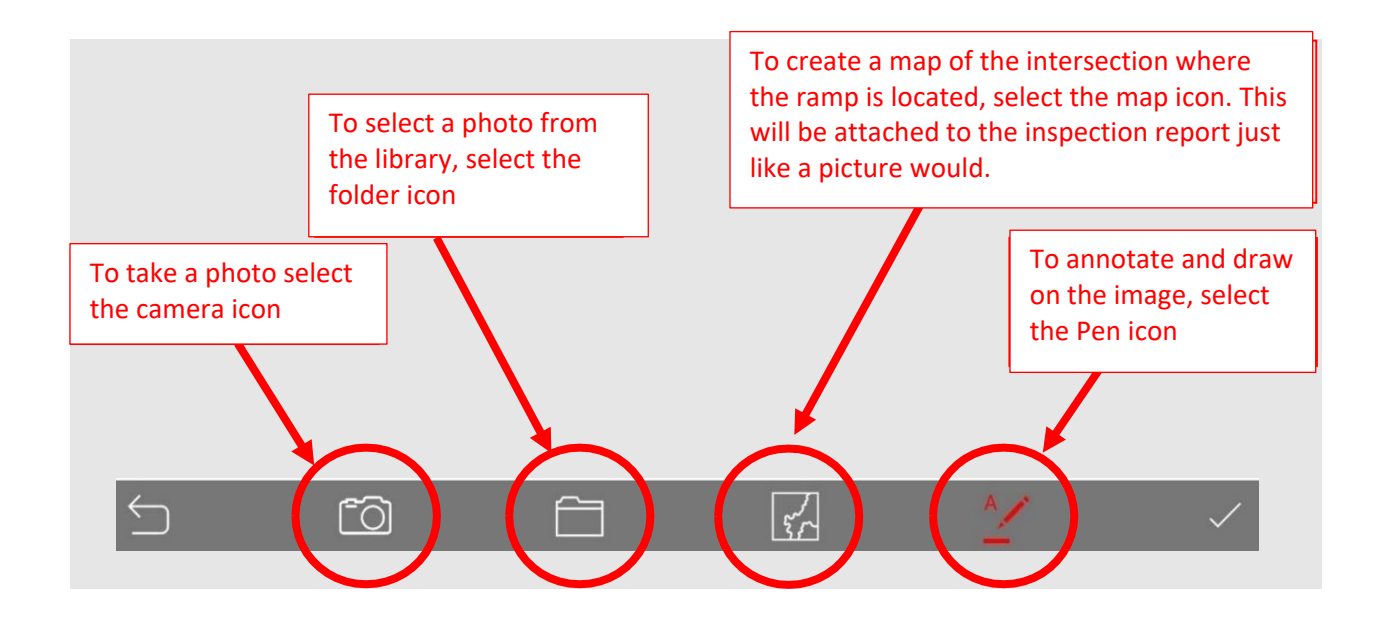

- 13. Reviewing and populating "Other Information".
	- a. Need MEF Review
		- i. This will auto toggle if an inspected value is found to be non-compliant. The app will automatically flag **with a red message** any value that needs MEF.
	- b. The "ADA Compliant" field should be populated with either of the following results
		- i. Ramp Built After 7/2017: Ramp is compliant without MEF and has been built after 7/2017.
		- ii. Project Compliant MEF Attached: Design MEF has been attached to the inspection (see #11) and applies to ramp inspection.
		- iii. No Documentation for Compliance:
			- a. The ramp is not compliant and needs Construction MEF. When Construction MEF is provided, the Project Compliant MEF code will be added before the record is uploaded to Hansen.
			- b. The ramp is being inspected for records only and does not have documentation for compliance.
	- c. Pending MEF Source
		- i. Populate if inspector knows which group or person will supply MEF.
	- d. Secondary Sidewalk
		- i. Required field if ramp is shared. Shared Ramps serve both perpendicular sidewalks. Populate with secondary SDW Asset ID, if not already included in the curb ramp data.
	- e. Installer
		- i. Populate with Program that is building the ramp being inspected.
	- f. Install Date
		- i. Install date is the project Substantial Completion date and indicates the year the ramp will count against the Curb Ramp Consent Decree. Populate if Install Date of ramp is known. Leave blank for the Asset Data Maintainer to complete if unknown.

![](_page_9_Picture_149.jpeg)

14. Once "Other Information" has been populated, the inspection is now ready to be submitted. This can be done by selecting the checkmark in the bottom right corner of the inspection report. The inspector will receive a message prompt:

- a. "Send now" will finish the report and upload it to the cloud.
- b. "Continue this survey" will revert the inspector back to the report if they want to continue making edits.
- c. "Save this survey in the Outbox" will save the inspection but will not upload the report. The inspector may prefer to inspect many ramps and then upload them all at once instead of uploading them individually.

![](_page_10_Picture_4.jpeg)

15. The inspector may upload multiple inspections at once by navigating to Survey 123 and selecting the "CRIAField" survey icon

![](_page_10_Figure_6.jpeg)

16. Once selected, the inspector should then choose the Outbox icon, it will show the inspector how many pending inspection reports are in the outbox.

![](_page_10_Picture_102.jpeg)

17. Once selected, the inspector can now upload all pending reports to the cloud.<br>
S 146%

![](_page_11_Picture_1.jpeg)

18. The inspection is now complete. To view or edit an existing inspection report, simply navigate to the curb ramp in the Field Maps app, select the curb ramp, and select "Add an Inspection Form". Existing inspection reports will show as small yellow dots on top of the existing curb ramp icon

![](_page_11_Figure_3.jpeg)

## ADDING A MISSING CURB RAMP ASSET TO THE RAMP

The inspector may find that they are unable to inspect a curb ramp that is not showing up on the map. In this case the inspector will need to create a new curb ramp asset within the map.

- 1. Navigate to location where curb ramp will be placed, turn on "Curb Ramp Edit" layer.
- 3. Navigate to the location will the curb ramp will be placed. Once the crosshair snaps to the SDW asset and represents the location in the field, click "Add point".

![](_page_12_Figure_4.jpeg)

![](_page_12_Picture_110.jpeg)

4. Once a point has been added, select the new Curb Ramp Edit icon that has just been created (it will be a thin red circle). Then choose "Add an Inspection Form." Fill out the inspection report.

![](_page_12_Picture_111.jpeg)

## MOVING A CURB RAMP

The inspector may find a ramp's location is not entirely accurate in CRIA. The inspector can move the curb ramp in CRIA to better reflect the curb ramp field location.

1. To move a curb ramp from one location to another, first turn on the curb ramp edit layer.

![](_page_13_Picture_3.jpeg)

3. Select the ramp that will be moved. Select the Curb Ramp (Edit)

![](_page_13_Picture_5.jpeg)

2. Toggle the "Edit Curb Ramps" layer.

![](_page_13_Figure_7.jpeg)

4. Select "Edit"

![](_page_13_Figure_9.jpeg)

5. Navigate to the desired location that the curb ramp will be placed, then select "Update Point". Once the curb ramp is placed, select "Submit"

![](_page_14_Picture_26.jpeg)

### LEGEND

The Legend has been significantly updated from CRIA V1 and includes new icons, colors, and denotations.

![](_page_15_Picture_2.jpeg)

## SINGLE AND SHARED RAMP UPDATE

- 1. **Standard Plans: 422F/BISECTOR**: A 422f BISECTOR ramps are defined as single perpendicular ramps at a corner that provide access to two separate crosswalks. Ramp will only require one inspection report and will be considered a shared ramp.
- 2. **Standard Plans: 422B, 422C, MODIFIED, and 422G**: 422b, 422c, Modified, 422G ramps are now catalogued as two separate single ramps. Whenever an inspector reviews a 422b, 422c, 422G or Modified ramp, they must create two inspection reports total, one for the left side of the ramp, and one for the right side as these ramps typically serve two separate crosswalks.

Note: In rare cases, a 422b ramp will only serve one crosswalk and will have only one side and thus will be inspected as a single ramp. Only one inspection report will be created for this ramp, as the other side of the ramp is not present. The Legend has been significantly updated from CRIA V1 and includes new icons, colors, and denotations.

#### DASHBOARD USAGE

Inspectors are now able to view all their inspections via the [Inspectors' Dashboard.](https://gis.seattle.gov/portal/apps/webappviewer/index.html?id=d762ce708ed246fcb7b22547374e6ed9)

![](_page_16_Figure_6.jpeg)

- 1. To view inspections withing a certain Decree Year, the dashboard is set to a default of the current year. In this instance, it is set to the 2021 decree year.
- 2. To view inspections by Inspector, select the Inspector's name from the drop-down list
- 3. Leaving the "Inspection Status" blank will yield all inspection reports done by the inspector within the 2021 consent decree year. This includes all Approved inspections, inspections that require MEF, inspections that have missing information, and Submitted inspections that have not been reviewed by Asset Management yet.
- 4. Inspection reports can also be filtered by Installer (e.g. CIP-SDOT, CIP-OTHER, PEMS-MOD, UTILITY, PRIDEV, SDOTPED)
- 5. Inspection reports can also be filtered by Project or Permit number. It is best practice to enter the project number or permit number exactly as it is labeled on the plan sets. This ensures that when searching for a specific project number using the dashboard, the user receives the most accurate results. For CIP-Projects, the PW# would be entered, without the PW prefix.

![](_page_17_Picture_42.jpeg)

Once the desired filters are populated, the map will change to visualize these changes. The map below is showing all ramps inspected for the 2021 consent decree year.

Green circles = Approved Inspections

Yellow circles = Submitted Inspections

Red Circles = Inspections that need MEF or additional information

![](_page_18_Figure_4.jpeg)

Zooming in and clicking on a specific ramp will show all of its inspection data as seen below:

![](_page_19_Picture_1.jpeg)

### REFERENCES

For a walk-through presentation of CRIA V2, see the link provided: CRIA V2 Walkthrough Presentation. The Legend has been significantly updated from CRIA V1 and includes new icons, colors, and denotations.

![](_page_20_Picture_2.jpeg)

## CONTACT

For questions, please contact [SDOTAssets@seattle.gov](mailto:SDOTAssets@seattle.gov) o[r DOT\\_ADAProgram@seattle.gov](mailto:DOT_ADAProgram@seattle.gov)

Michael Andrews at (206-615-1644) or [michael.andrews@seattle.gov](mailto:michael.andrews@seattle.gov)

#### DOCUMENT CONTROL HISTORY

![](_page_21_Picture_48.jpeg)